## МИНИСТЕРСТВО НАУКИ И ВЫСШЕГО ОБРАЗОВАНИЯ РОССИЙСКОЙ ФЕДЕРАЦИИ

Федеральное государственное автономное образовательное учреждение высшего образования «Самарский национальный исследовательский университет имени академика С.П. Королева» (Самарский университет)

> Институт информатики и кибернетики Кафедра информационных систем и технологий

Отчёт по дополнительной работе по курсу «Операционные системы»

Выполнили: Морозов И.К. Гусев Д. А. гр. 6304

Проверил: Востокин С. В.

### Описание

собой "робота". Программа представляет который позволяет осуществлять вход в личный кабинет СГАУ и редактировать информацию.

Потенциально возможно:

- Редактировать личную информацию во вкладке "О себе"
- Отправлять сообщения в чаты
- Совершать заказ справок
- Отправлять работы на согласование и т.д.

В целом, робот позволяет осуществить любые действия, которые возможно выполнить пользователю находясь в личном кабинете.

Для реализации проекта использовался язык Python, интерпретатор Jupyter Notebook на платформе PyCharm professional и сторонняя библиотека Selenium WebDriver (и её расширения). Selenium WebDriver позволяет автоматизировать действия веб-браузера, чаще всего он используется для администрирования или решения рутинных задач.

#### Листинг программы

```
from selenium import webdriver
from selenium.webdriver.common.by import By
import time
print ("Введите логин")
login = input() #переменная для логина
print ("Введите пароль")
password = input() #переменная для пароля
Number = "88005553535" #переменная с номером телефона
Adress = "ул Пушкина, дом Колотушкина" #переменная с адресом
Mail = "igusevdanila@gmail.com" #переменная с почтой
urlString = "https://cabinet.ssau.ru/"
urlString2 = "https://cabinet.ssau.ru/personal/edit"
\text{driver} = \text{webdriver.Firefox}()driver.get(urlString)
element1 = driver.find element (By.ID, " BVID 22")
element1.send keys (login)
element2 = driver.find element (By.ID, " BVID 24")
element2.send keys (password)
element3 = driver.find element (By.CLASS NAME, "btn")
element3.click()
driver.get(urlString2)
element4 = driver.find element (By.CLASS NAME, "btn")
element5 = driver.find element (By.ID, " BVID 142")
element5.send keys (Number)
element6 = driver.find element(By.ID, " BVID 144")
element6.send keys (Adress)
```

```
element7 = driver.find_element(By.ID, "__BVID__146")
element7.send keys(Mail)
driver.execute script("arguments[0].scrollIntoView();", element4)
time.sleep(2)
element4.click()
driver.close()
```
#### **Пояснения к коду**

```
urlString = "https://cabinet:ssau.ru/"driver = webdriver.Firefox()driver.get(urlString)
```
Первый блок кода состоит из 3 строчек. Здесь указывается url на который мы пытаемся зайти, инициализируется драйвер браузера, на котором будут выполняться все действия, а потом переходим по указанной ранее ссылке.

```
element1 = driver.find_element(By.ID, "_<BVID_22")element1.send_keys(login)
element2 = driver.find_element(By.ID, "_<BVID_24")element2.send_keys(password)
element3 = driver.find_element(By.CLASS_NAME, "btn")
element3.click()
```
Для обнаружения программой элемента страницы возможно использование id, имя класса, текст ссылки и т.д.

В нашем случае поля имеют id \_\_BVID\_22 и \_\_BVID\_24, а кнопка имеет имя класса "btn". Для их обнаружения можно использовать функцию исследования кода элемента в браузере.

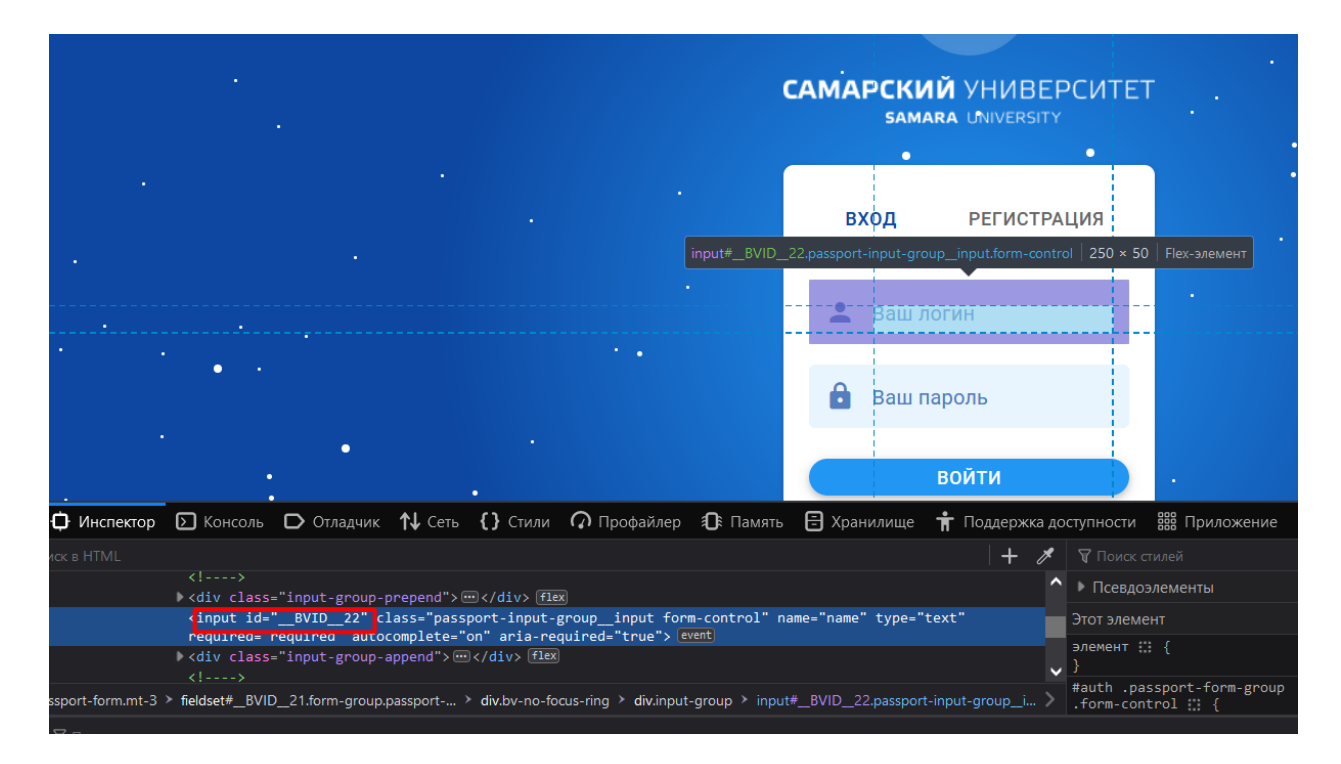

Далее по аналогии, после успешной авторизации переходим по второй ссылке на страницу редактирования информации и заполняем поля, которые заранее известны по их ID. Кнопка сохранить ищется по имении ее класса.

```
urlString2 = "https://cabinet.ssau.ru/personal/edit"
driver.get(urlString2)
element4 = driver.find_element(By.CLASS_NAME, "btn")
element5 = driver.find_element(By.ID, "__BVID__142")
element5.send_keys(Number)
element6 = driver.find_element(By.ID, "_<BVID_144")element6.send_keys(Adress)
element7 = driver.find_element(By.ID, "l_BVID_146")element7.send_keys(Mail)
driver.execute_script("arquments[0].scrollIntoView();", element4)
time.sleep(2)element4.click()
driver.close()
```
# **Пример использования**

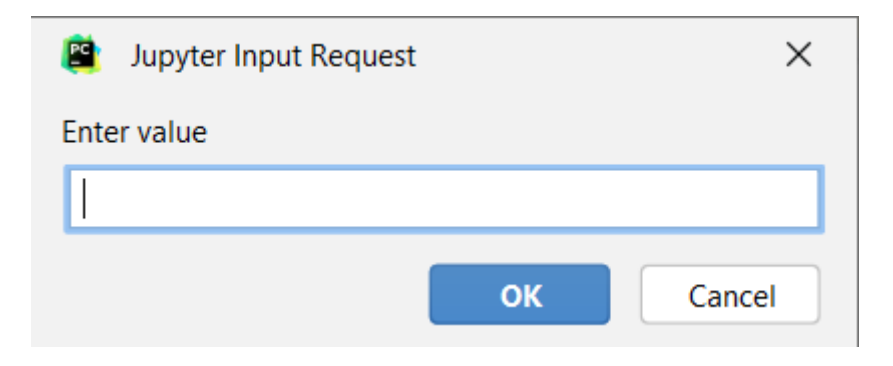

Необходимо по очереди заполнить поля: логин и пароль для входа в личный кабинет студента.

По умолчанию программа работает в отладочном режиме и браузер открывается в марионеточном режиме.

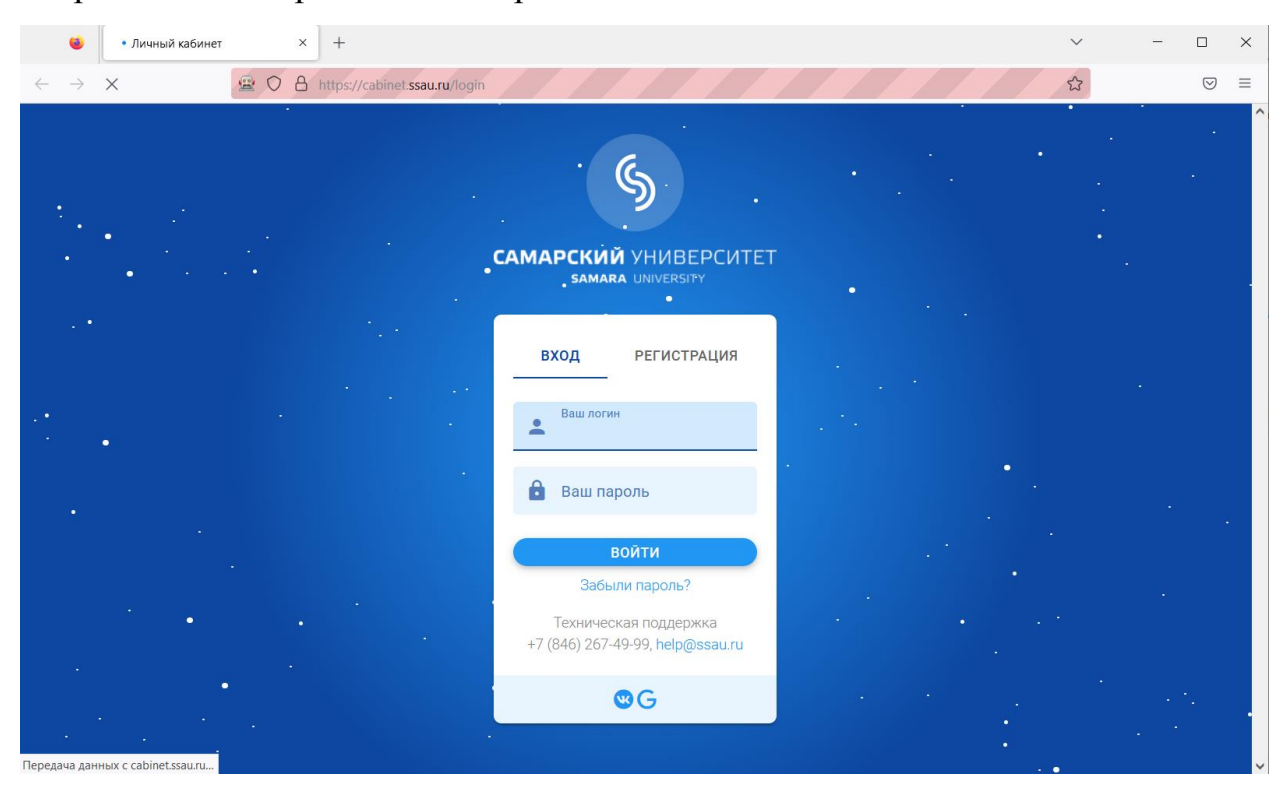

После окончания работы программы в личном кабинете должна обновиться информация.

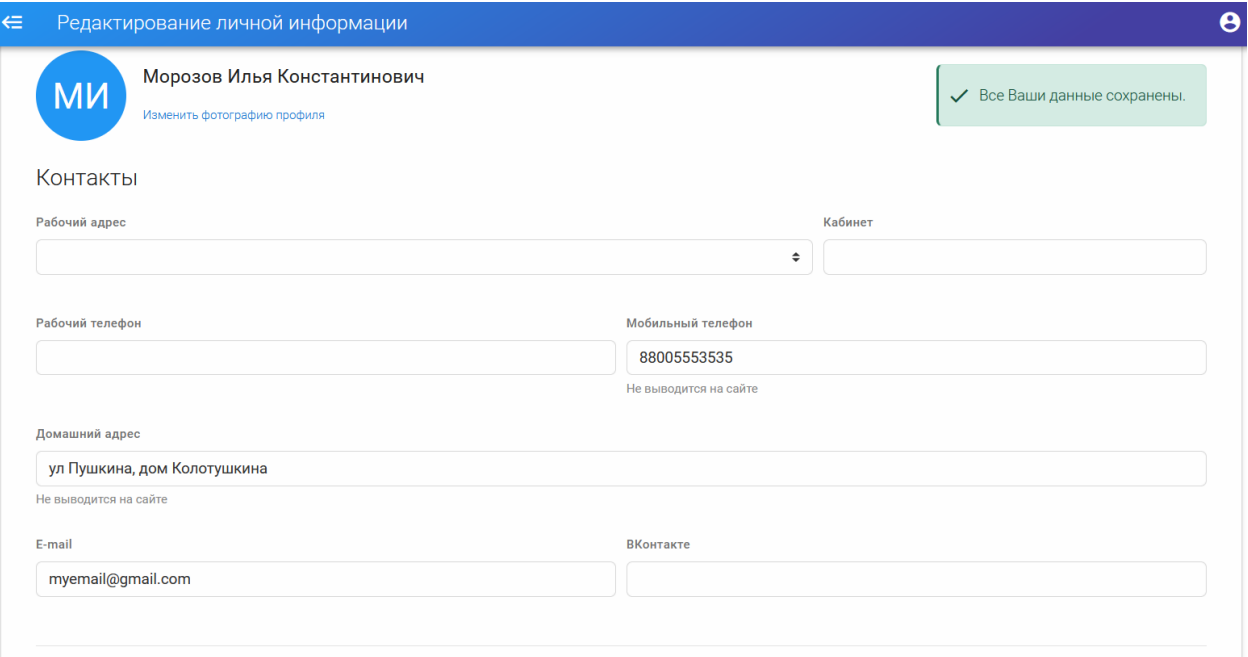